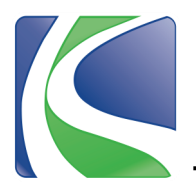

**Step 1:** Visit www.knoxcounty.org/benefits and click on the Munis Employee Self Service link.

**Step 2:** Enter username. Enter the last 4 digits of your social security number as your password.

*PLEASE NOTE:* **ALL** passwords were reset to the last 4 digits of your social security number at the beginning of open enrollment.

**Step 3:** You will be prompted to change your password for future logins.

- Current Password will be the password you used to get to this screen (last 4 digits of your social security number).
- Make a new password using criteria listed on the login screen, fill in the other fields and then click "Change."

Step 4: On the main screen, review contact information and update if needed. Once email and home address are verified/updated, click on the Benefits tab to view your existing benefits.

 Click the dropdown arrows on each selection to view details of current benefits.

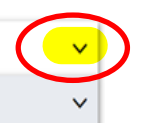

**Step 5:** For each new enrollment option, click Select or Decline.

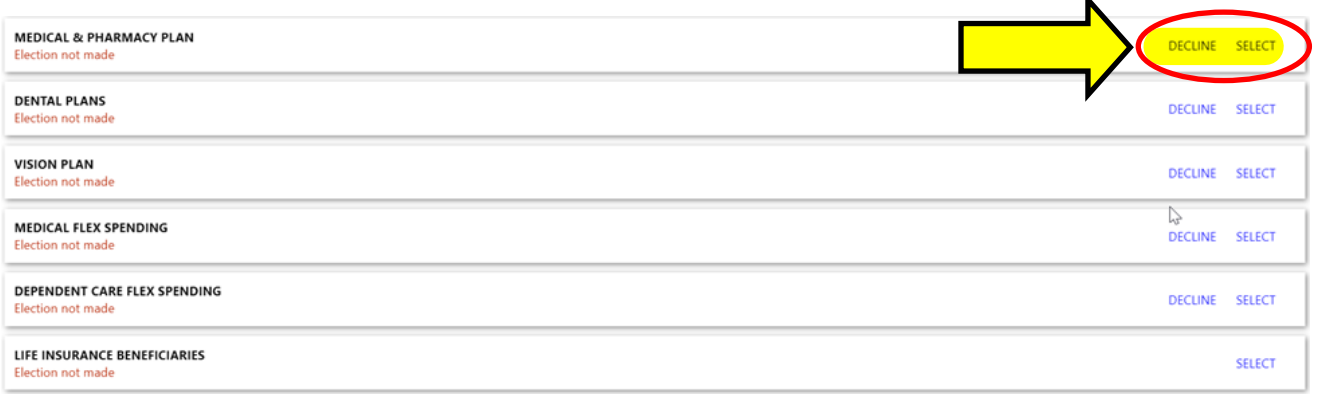

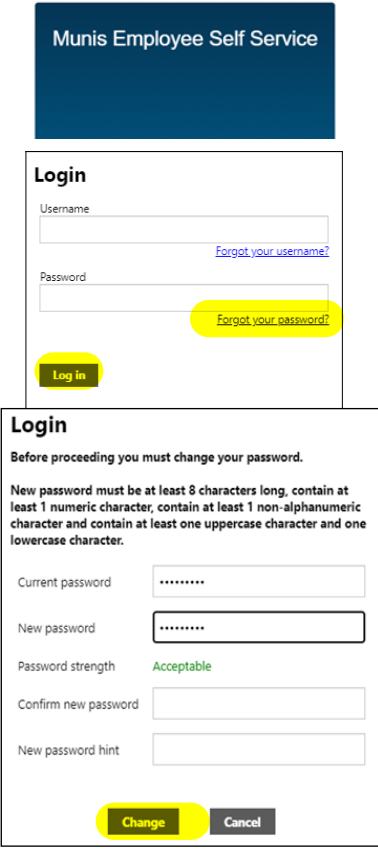

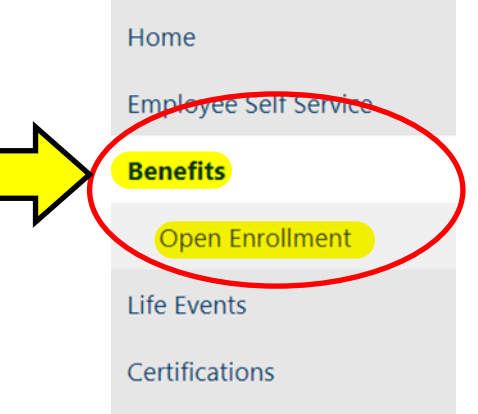

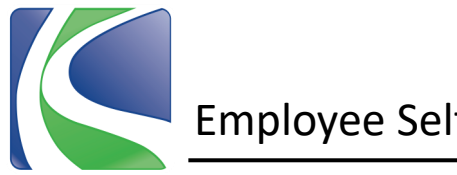

**Step 6:** To enroll in medical, dental or vision plans, click Select, click on the Option you want to enroll in and then click on the circle beside the level of coverage to make your selection.

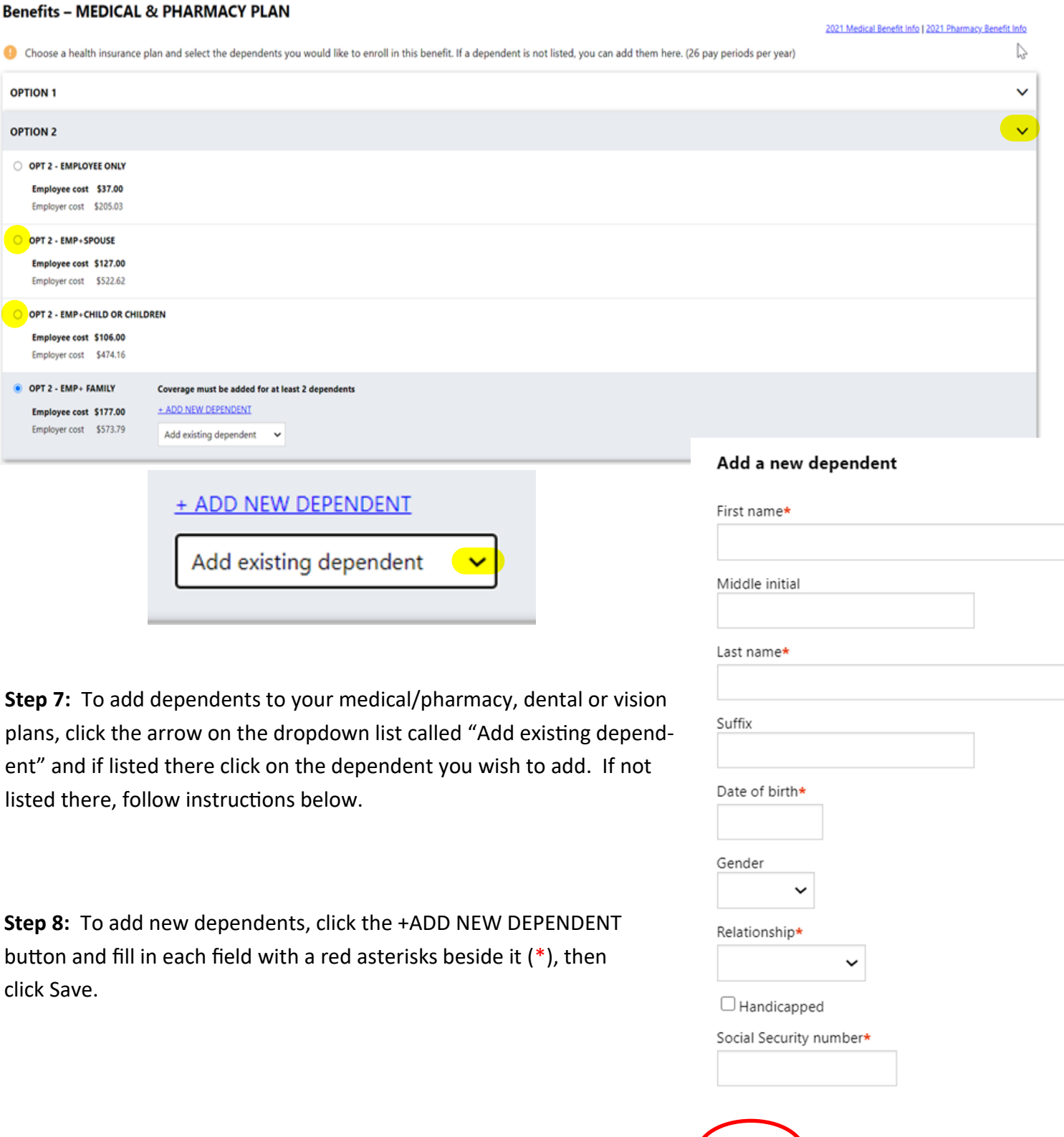

Save Cancel

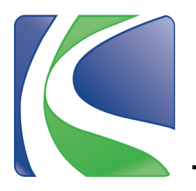

**Step 9:** To enroll in Medical or Dependent Flex Spending, click the circle next to the plan you want, and then enter the amount you wish to have taken out of each paycheck.

*Note: Amount per pay period = the total dollars you wish to elect for the year/26. \*Use the FSA Deduction Calculator [here](https://knoxcounty.org/benefits/FSACalculation.php) to calculate your deduction amount per pay period.*

## **Benefits - MEDICAL FLEX SPENDING**

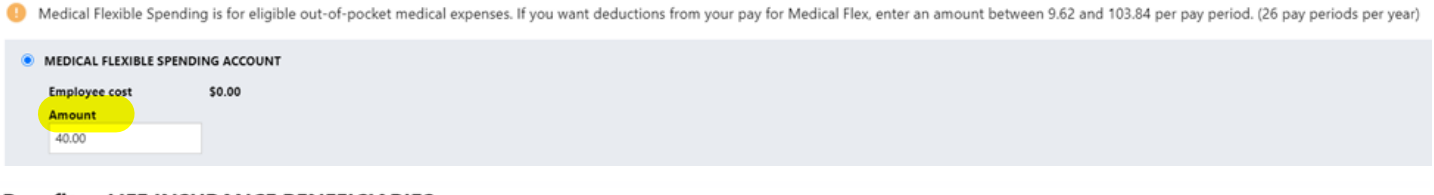

## **Benefits - LIFE INSURANCE BENEFICIARIES**

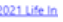

Medi

Beneficiaries are EFFECTIVE ONCE SUBMITTED. Beneficiaries listed here are only for basic life, AD&D and supplemental life insurance (if you enroll in it). Basic Life and AD&D are provided at no cost to you by Knox County.

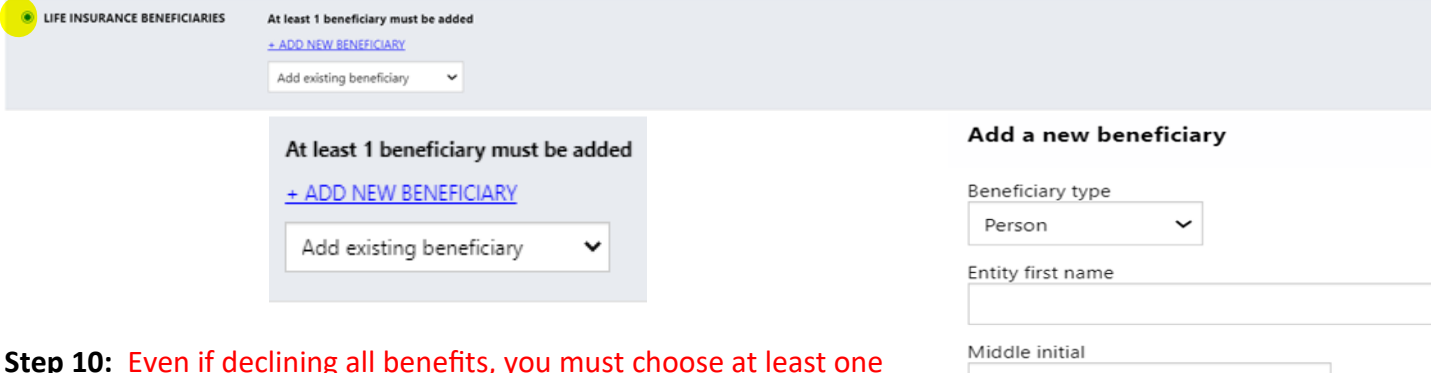

primary life insurance Beneficiary for your employer-sponsored plans.

## **To select Primary Life Insurance Beneficiaries:**

- 1. Choose an existing beneficiary from the dropdown menu (at least one primary beneficiary must be chosen but you can have multiple). If not listed in existing, click +ADD NEW BENEFICIARY.
- 2. If adding a new beneficiary, enter their information in each field.
- 3. Be sure to enter the percentage of funds for each beneficiary  $-$ MUST add up to 100% total.
- 4. Be sure the circle next to the word "Primary" is chosen under the Designation field.
- 5. Click Save once all beneficiaries have been entered.

**Optional:** Enter Contingent beneficiaries using the same instructions listed above but click the circle next to the word "Contingent" under the Designation field.

*\*Contingent beneficiaries will receive funds in the event the primary is unavailable.*

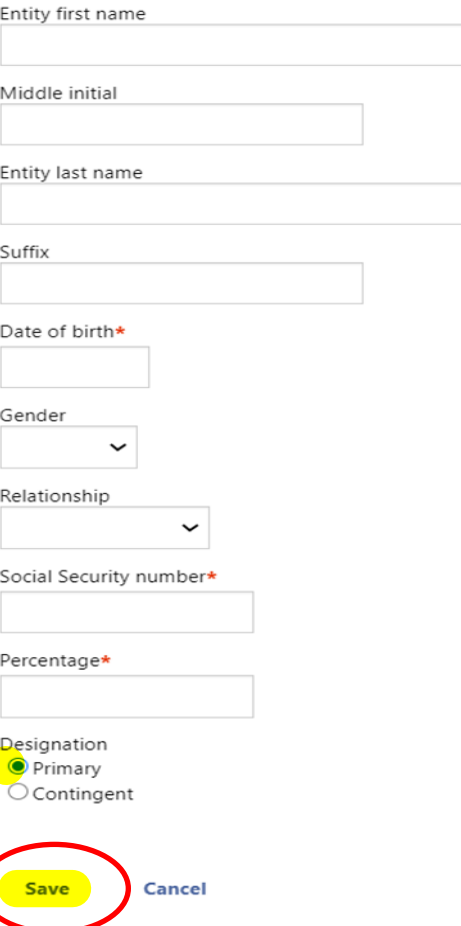

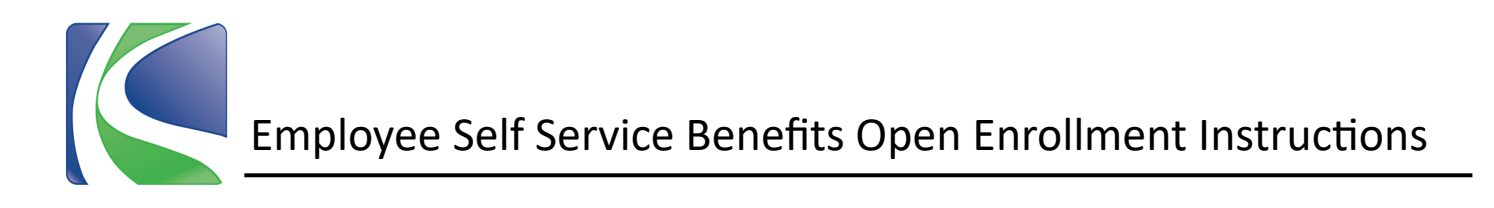

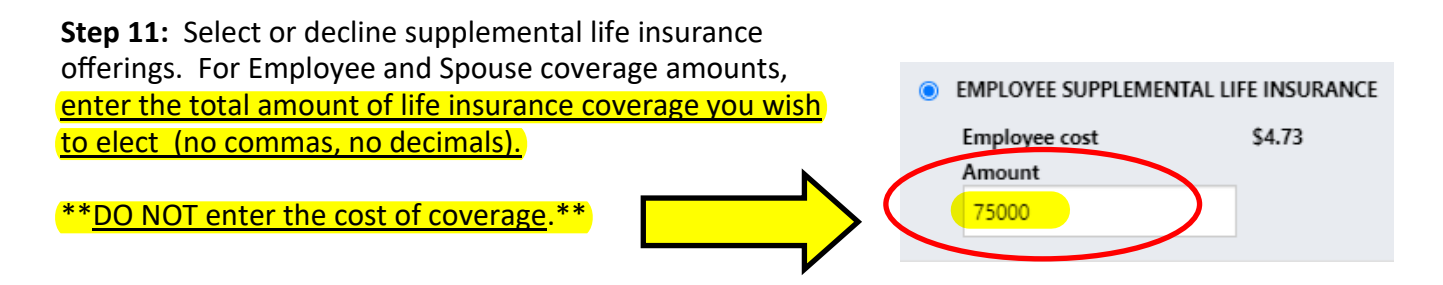

**Step 12:** If enrolling in National Fitness Center, click Select and then click the circle beside the level of membership you want. Add dependents if needed using the same instructions as previously listed.

*Note: Visit your local YMCA to enroll there anytime during the year.*

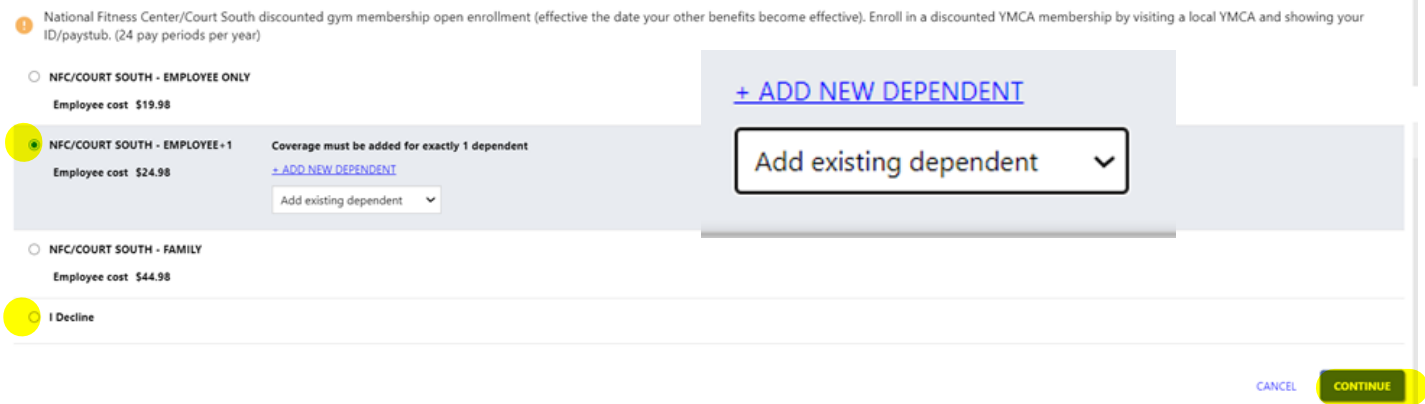

**Step 13:** After all benefit offerings have been selected or declined and beneficiaries have been added, click CONTINUE at the bottom of the page.

**Step 14:** Review your elections and modify or edit as needed. If you select Modify, you will return to the previous election page to make edits. If your selections are correct, click Submit.

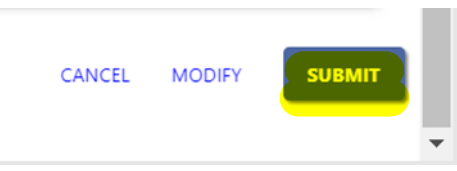

**Step 15:** Once selections are submitted, you will receive a confirmation page which can then be saved for your records. You can modify your enrollment selections anytime during the Open Enrollment window.

**Please Note:** Contact Knox County Payroll to name or change a final paycheck beneficiary at (865) 215-3573 or knoxpayroll@knoxcounty.org. Contact Knox County Retirement to name or change retirement beneficiaries at (865) 215-2323 or retirement@knoxcounty.org.

## **Benefits Department Information**

**Email:** benefits@knoxcounty.org **Phone:** (865) 215-3800 **Office Hours:** 8:00 a.m. to 4:30 p.m.